### **1. ALLER SUR L'INTERFACE EN LIGNE DE RESERVATION DE SALLES**

#### ADRESSE DE L'INTERFACE : **https://my.pomclass.me/marsat**

#### **Haut de la page : AGENDA**

Il suffit de cliquer sur le jour choisi pour visualiser bas de pas les réservations déjà existantes et créneaux de réservation libres.

Vous visualisez ici les réservations du jour que vous avez sélectionné.

Vous pouvez cliquer sur une salle pour en voir le dét des horaires.

Les informations concernant les réservations ne so pas affichées par choix.

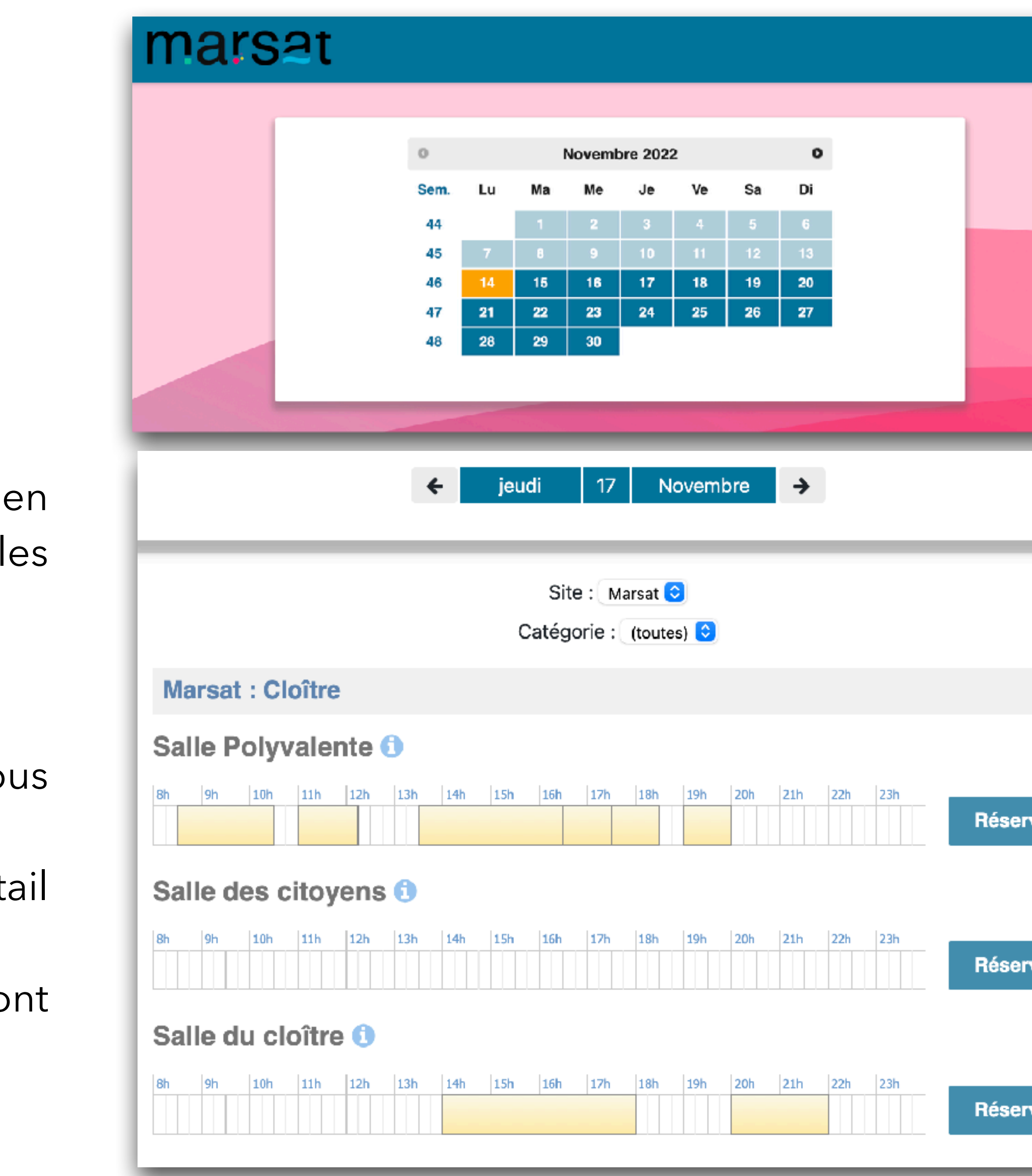

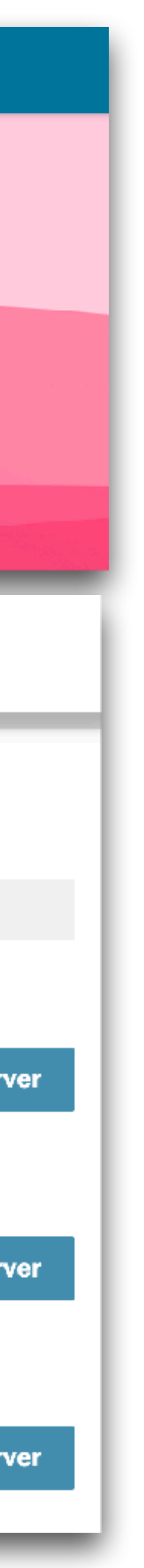

#### **Bas de la page : RESERVATIONS DU JOUR**

### **2. CHOISIR LA SALLE, LA DATE ET L'HEURE DE LA RESERVATION**

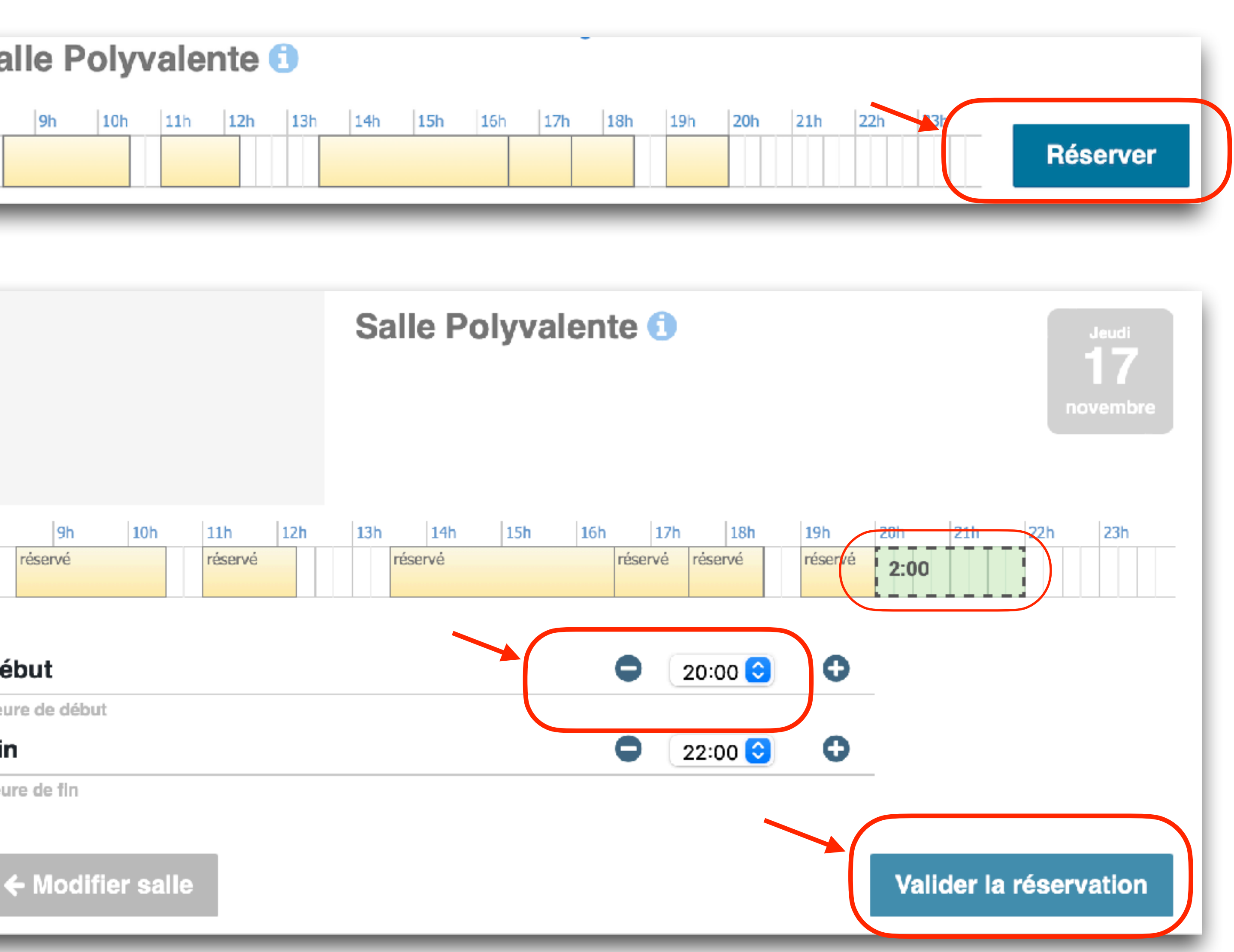

Je clique sur le bouton « réserver » de la salle que je souhaite réserver.

Je choisis un créneau horaire libre en indiquant le début et la fin. Le créneau s'indique en vert.

Je valide ensuite la réservation.

#### **Je confirme ma demande pour poursuivre.**

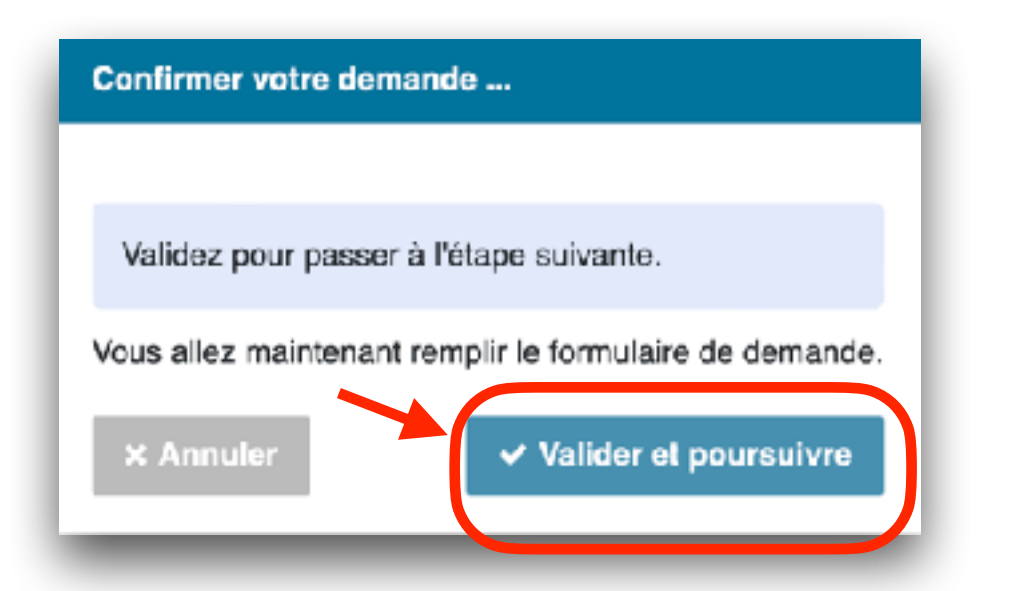

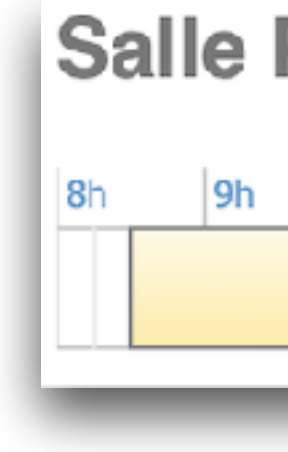

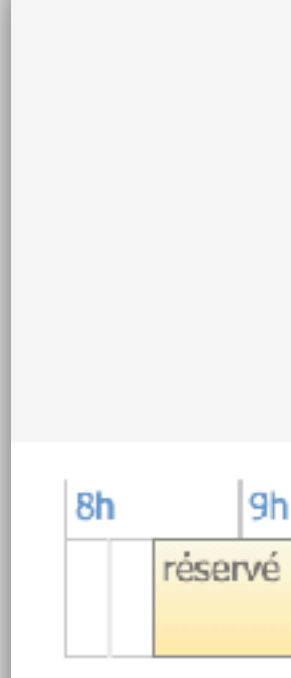

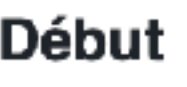

Heure de début

Fin

heure de fin

## **3. REMPLIR LE FORMULAIRE ET L'ENVOYE**

Je vérifie la salle. Je remplis les éléments obligatoires suivants (\*)

> **Horaires Nombre de personnes Nom et prénom Téléphone Adresse mail**

Je reçois un mail de confirmation que ma deman a bien été reçue.

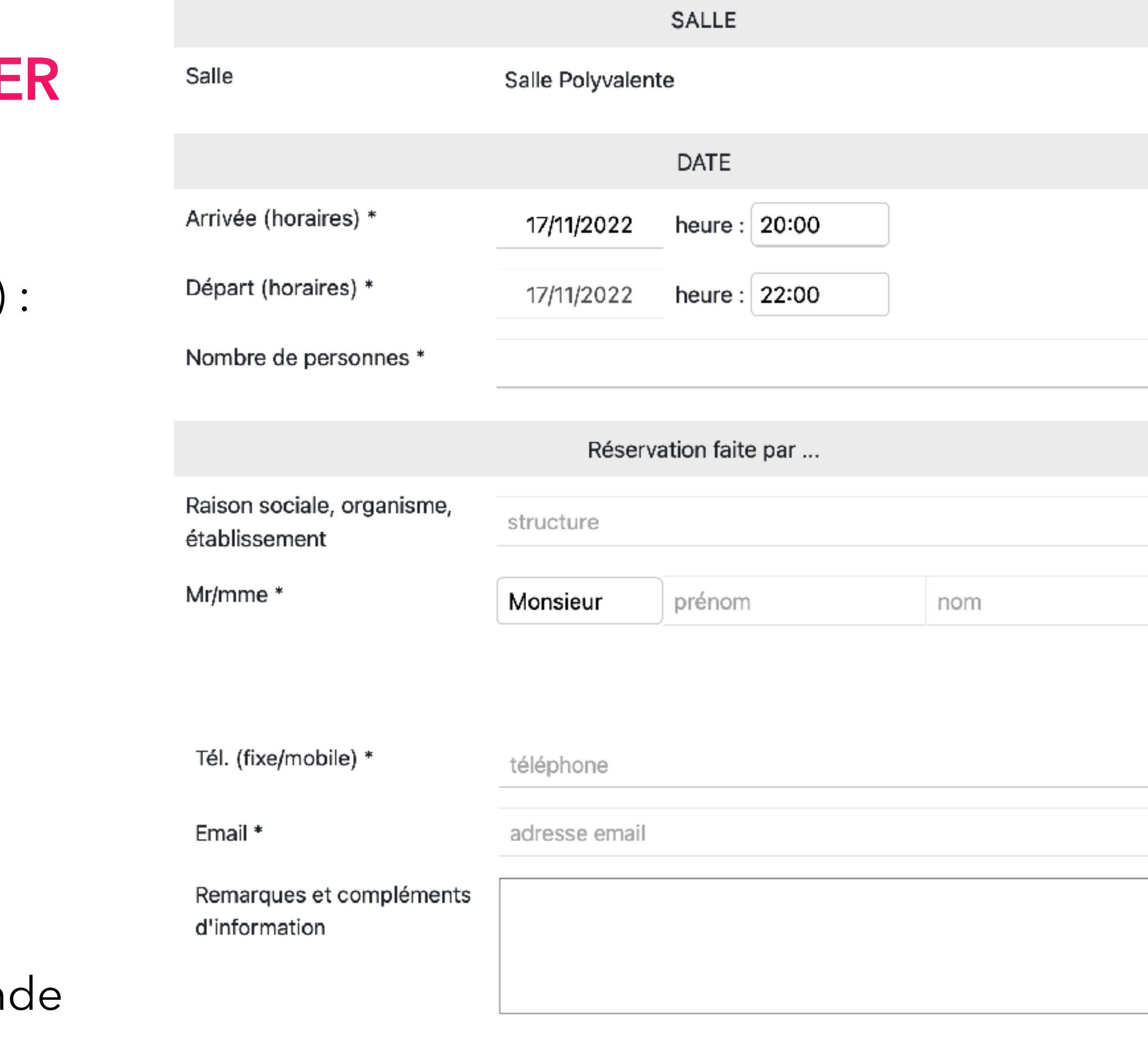

#### **Informations importantes**

Après la validation de votre email, votre demande sera transmise à nos services.

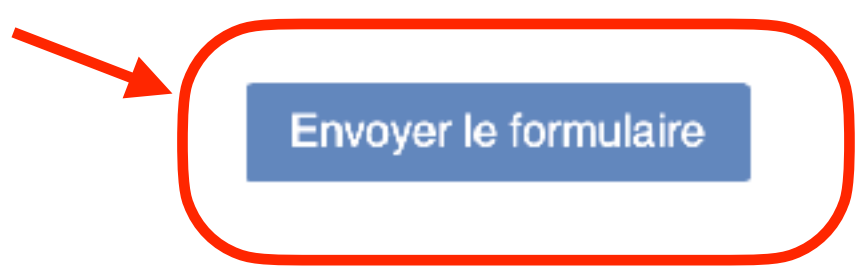

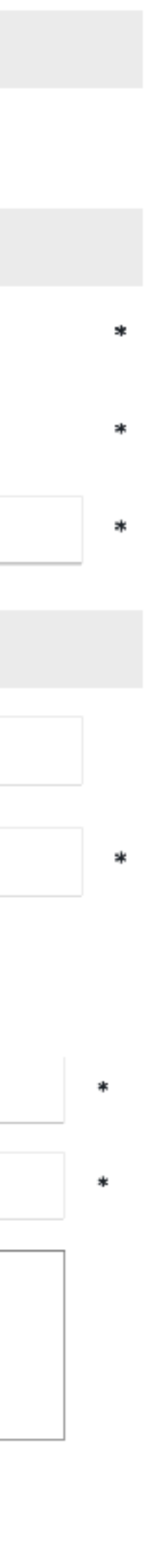

#### Je peux ajouter un commentaire **Je poursuis en envoyant le formulaire.**

> Ma demande est reçue par la Mairie. > La Mairie vérifie que la date et le créneau horaire sont disponibles. > Validation de la réservation.

#### **La réservation apparaît sur le planning de la plateforme en ligne.**

Je reçois un mail de confirmation de ma réservation. Si je n'ai rien reçu, je vérifie sur la plateforme.

**En cas de non validation de votre demande, la Mairie prendra contact avec vous.** 

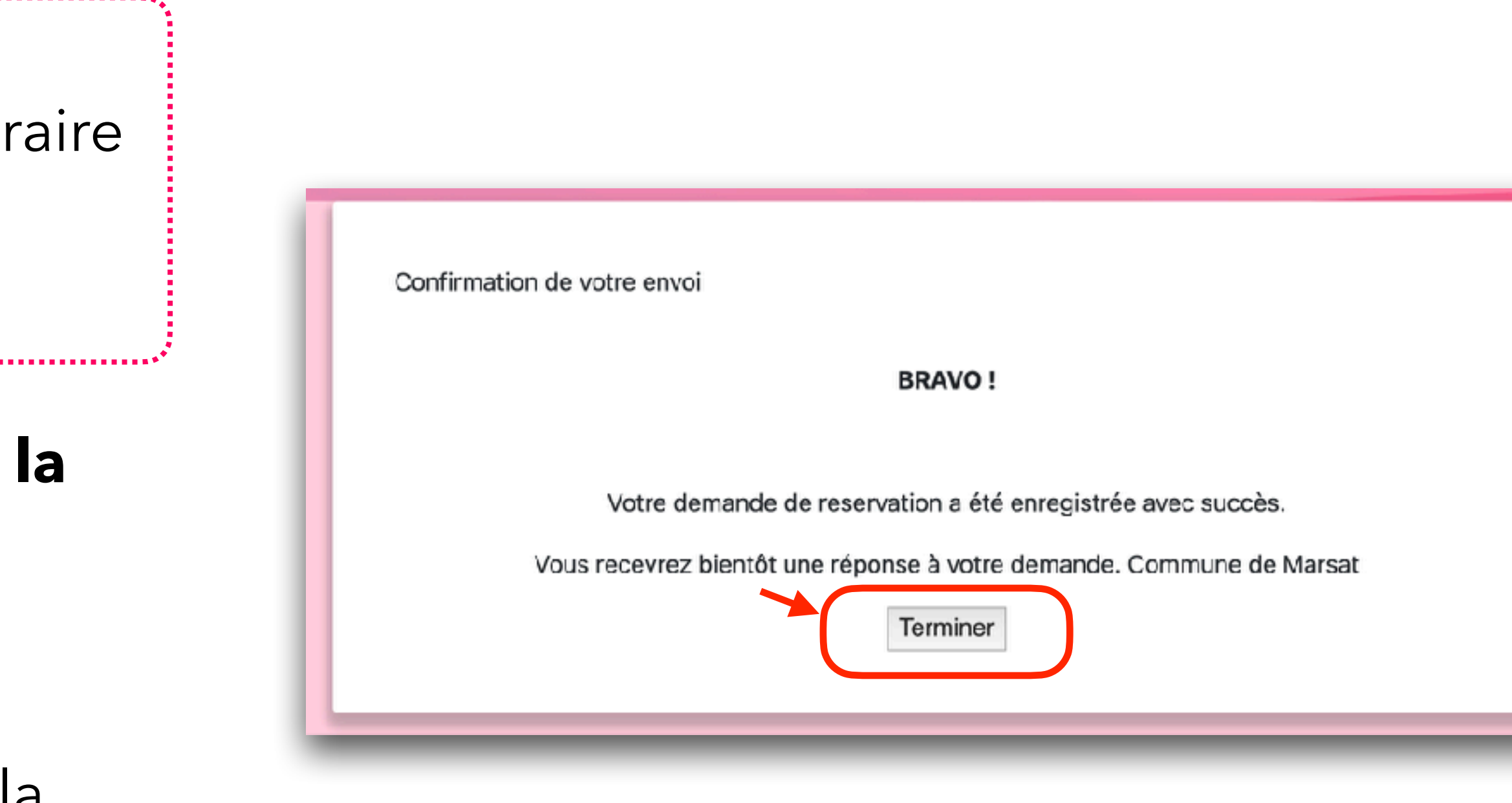

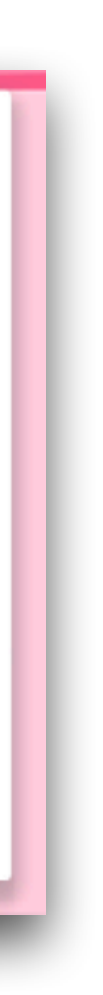

# **TRAITEMENT ET VALIDATION DE LA DEMANDE**